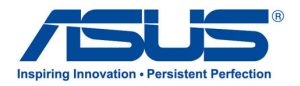

# AiGuru SV1T Internet Video Phone

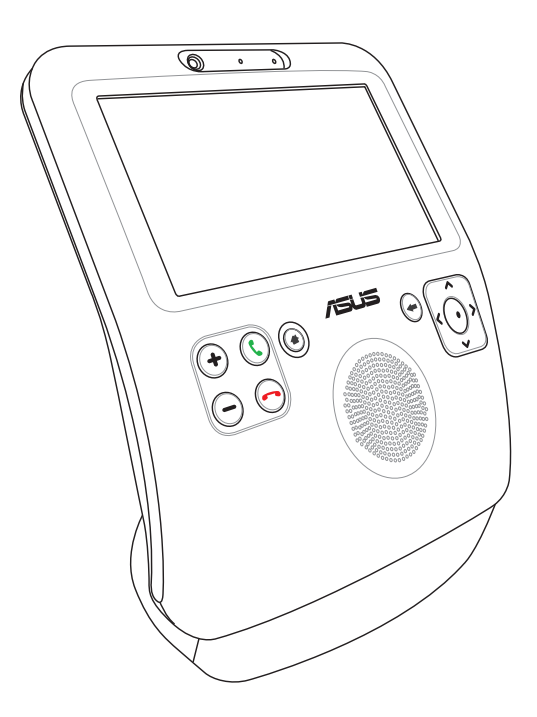

# User Manual

E4773

First Edition V1 May 2009

Skype™ Version 1.9

Copyright 2003-2009 Skype Limited Patents Pending, Skype Limited Skype, SkypeIn, SkypeOut, associated trade marks and logos and the "S" symbol are trade marks of Skype Limited.

Portions Copyright © 2001-2009 Joltid™ Limited. All rights reserved. Patents Pending, Joltid Limited. www.joltid.com

#### **Copyright © 2009 ASUSTeK COMPUTER INC. All Rights Reserved.**

No part of this manual, including the products and software described in it, may be reproduced, transmitted, transcribed, stored in a retrieval system, or translated into any language in any form or by any means, except documentation kept by the purchaser for backup purposes, without the express written permission of ASUSTeK COMPUTER, INC. ("ASUS").

Products and corporate names mentioned in this manual may or may not be registered trademarks or copyrights of their respective companies, and are used for identification purposes only. All trademarks are the property of their respective owners.

Every effort has been made to ensure that the contents of this manual are correct and up to date. However, the manufacturer makes no guarantee regarding the accuracy of its contents, and reserves the right to make changes without prior notice.

## **Contents**

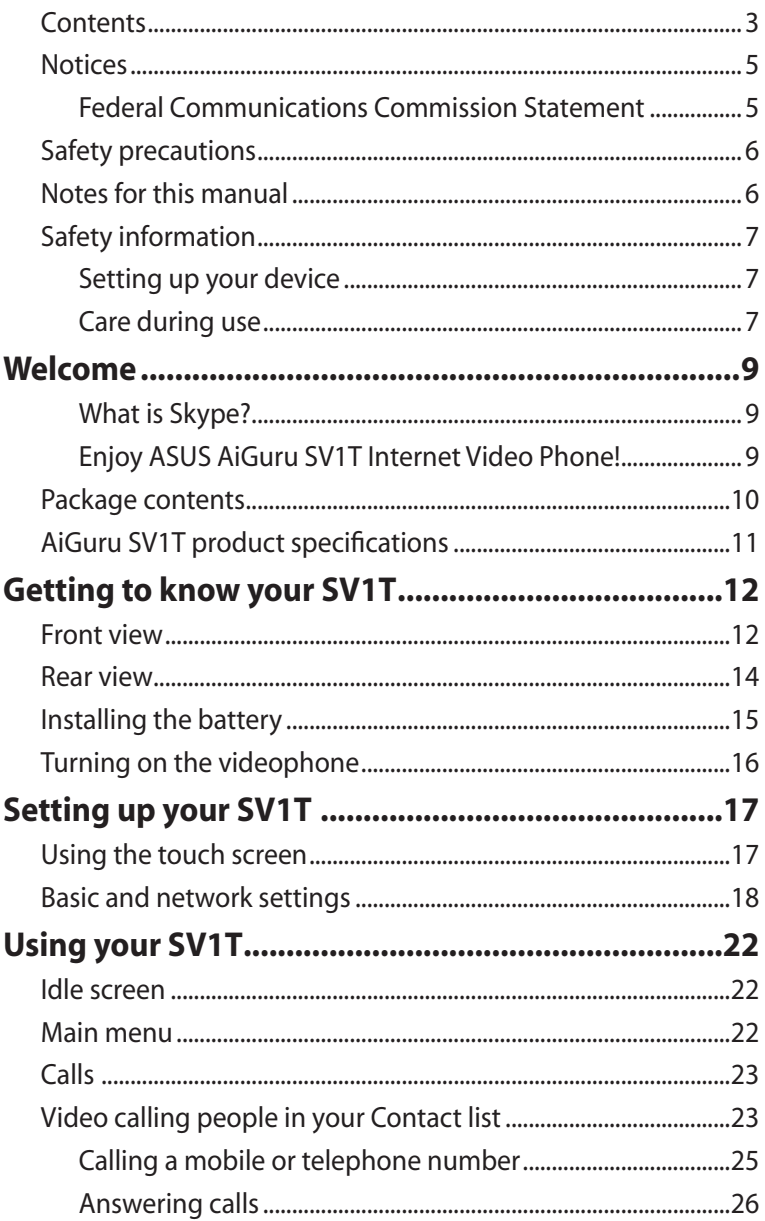

## **Contents**

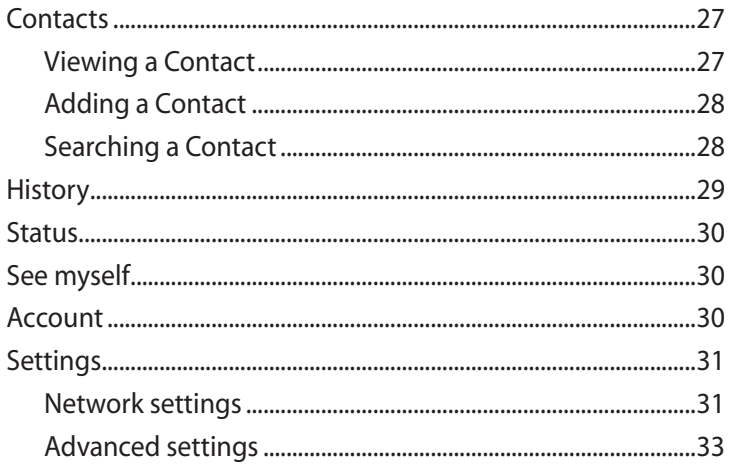

# <span id="page-4-0"></span>**Notices**

## **Federal Communications Commission Statement**

This device complies with Part 15 of the FCC Rules. Operation is subject to the following two conditions:

- This device may not cause harmful interference, and
- This device must accept any interference received including interference that may cause undesired operation.

This equipment has been tested and found to comply with the limits for a Class B digital device, pursuant to Part 15 of the FCC Rules. These limits are designed to provide reasonable protection against harmful interference in a residential installation. This equipment generates, uses and can radiate radio frequency energy and, if not installed and used in accordance with manufacturer's instructions, may cause harmful interference to radio communications. However, there is no guarantee that interference will not occur in a particular installation. If this equipment does cause harmful interference to radio or television reception, which can be determined by turning the equipment off and on, the user is encouraged to try to correct the interference by one or more of the following measures:

- Reorient or relocate the receiving antenna.
- Increase the separation between the equipment and receiver.
- Connect the equipment to an outlet on a circuit different from that to which the receiver is connected.
- Consult the dealer or an experienced radio/TV technician for help.

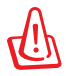

The use of shielded cables for connection of the monitor to the graphics card is required to assure compliance with FCC regulations. Changes or modifications to this unit not expressly approved by the party responsible for compliance could void the user's authority to operate this equipment.

# <span id="page-5-0"></span>Safety precautions

For your safety and to keep the product in good operating condition, read the following tips and reminders carefully before using the product.

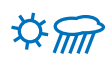

Always keep the product dry and free from dust.

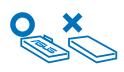

Make sure that the product is switched off before removing/replacing the battery.

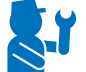

Refer product servicing only to qualified personnel.

Use the product following the instructions in this User Manual.

# Notes for this manual

To ensure that you perform certain tasks properly, take note of the following symbols used throughout this manual.

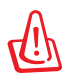

**WARNING:** Vital information that you MUST follow to prevent injury to yourself.

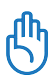

**IMPORTANT:** Instructions that you MUST follow to complete a task.

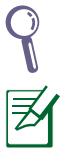

**TIP:** Tips and useful information that help you complete a task.

**NOTE:** Additional information for special situations.

# <span id="page-6-0"></span>Safety information

This device is designed and tested to meet the latest standards of safety for information technology equipment. However, to ensure your safety, it is important that you read the following safety instructions.

## **Setting up your device**

- Do not use this device near water or a heated source such as a radiator.
- Set up the device on a stable surface.
- Use this device in environments with ambient temperatures between 5˚C and 35˚C.
- If you use an extension cord, ensure that the total ampere rating of the devices plugged into the extension cord does not exceed its ampere rating.

## **Care during use**

- This device is intended for use with power supplied from supplied battery charger and/or power supply unit. Other usage will invalidate any certification given to this device and may be dangerous.
- The supplied battery model is ASUS, AL21-SV1. Risk of explosion if battery is replaced by an incorrect type. Dispose of used batteries according to the manufacturer's instructions.
- Do not walk on the power cord or allow anything to rest on it.
- Do not spill water or any other liquids on the device.
- When the device is turned off, a small amount of electrical current still flows. Always unplug power and network cables from the power outlets before cleaning the device.
- If you encounter the following technical problems with the device, unplug the power cord and contact a qualified service technician or your retailer.
	- The power cord or plug is damaged.
- Liquid has been spilled into the device.
- The device does not function properly even if you follow the operating instructions.
- The device was dropped or the cabinet is damaged.
- The device performance changes.

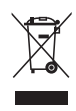

This symbol of the crossed out wheeled bin indicates that the product (electrical, electronic equipment, and mercury-containing button cell battery) should not be placed in municipal waste. Check local regulations for disposal of electronic products.

# Welcome

<span id="page-8-0"></span>Thank you for choosing **ASUS AiGuru SV1T Internet Video Phone**. This device is designed to facilitate Skype™-related features, allowing you to make calls using your wired/wireless network connection.

## **What is Skype?**

With Skype you can make free voice and video calls to other people on Skype. You can also call landlines and mobiles anywhere in the world at fantastically low rates.

Get started by creating your own unique Skype Name and then signing in—done directly on ASUS AiGuru SV1T. You will soon be enjoying free Skype-to-Skype calls to friends and family. And best of all, you will hear them with excellent sound quality and see them in perfect vision.

## **Enjoy ASUS AiGuru SV1T Internet Video Phone!**

ASUS AiGuru SV1T gives you the calling functionality of using Skype—without needing a computer. Your Skype contact list is displayed on the SV1T screen. Choose who you want to talk to from the list, press the Call key, and get ready to talk. SV1T also supports calling landlines and mobiles. It rings when you have an incoming call, and shows the caller's ID on the screen. You can also listen to your Skype voicemail on SV1T.

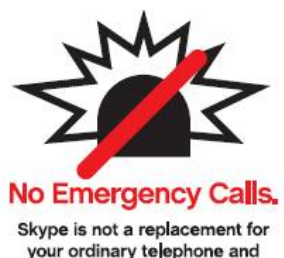

cannot be used for emergency calling.

See Skype's terms and conditions at skype.com/eula and skype.com/tos.

## <span id="page-9-0"></span>Package contents

Congratulations on your purchase of ASUS AiGuru SV1T. The following illustration displays the package contents of your new videophone. If any of the below items is damaged or missing, contact your retailer.

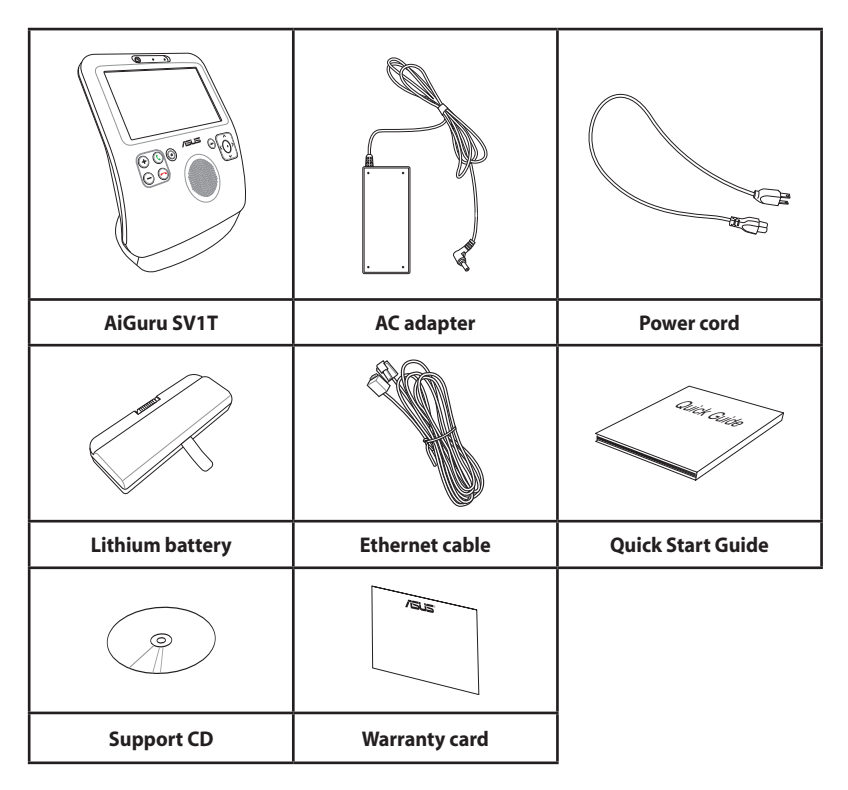

# <span id="page-10-0"></span>AiGuru SV1T product specifications

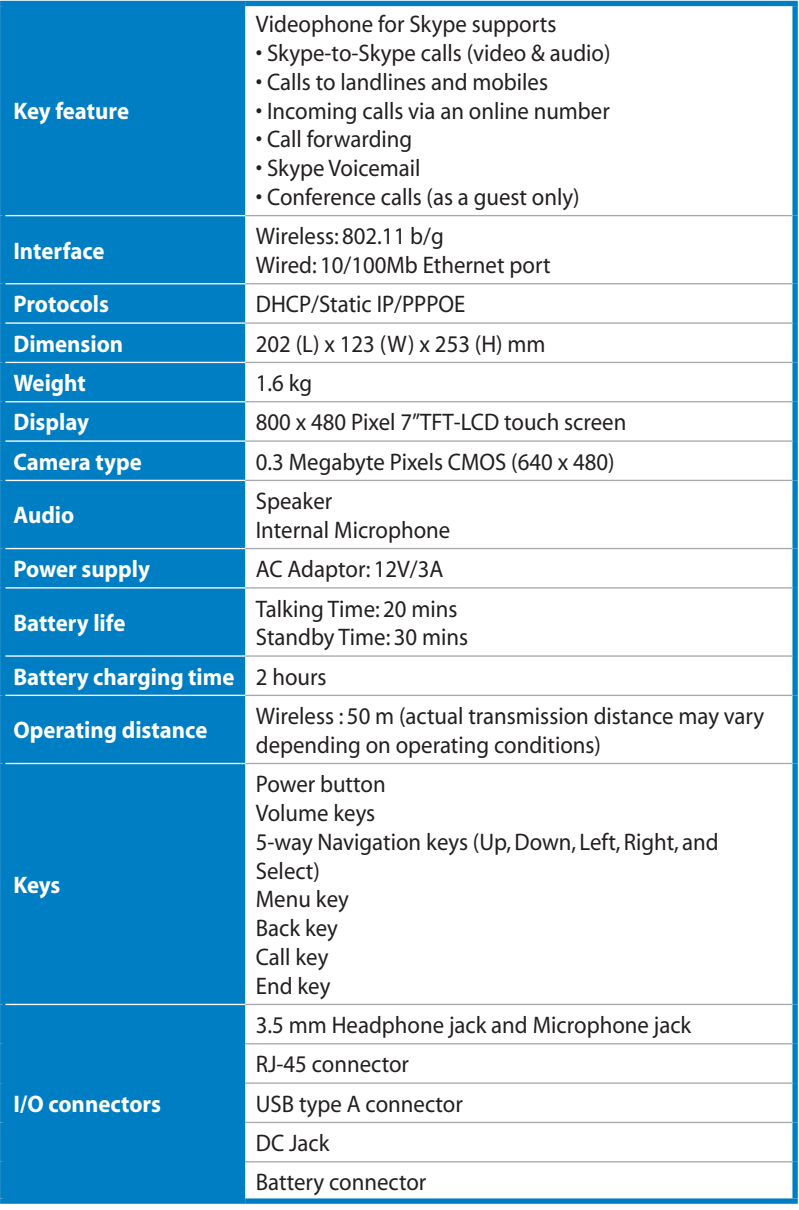

## <span id="page-11-0"></span>Front view

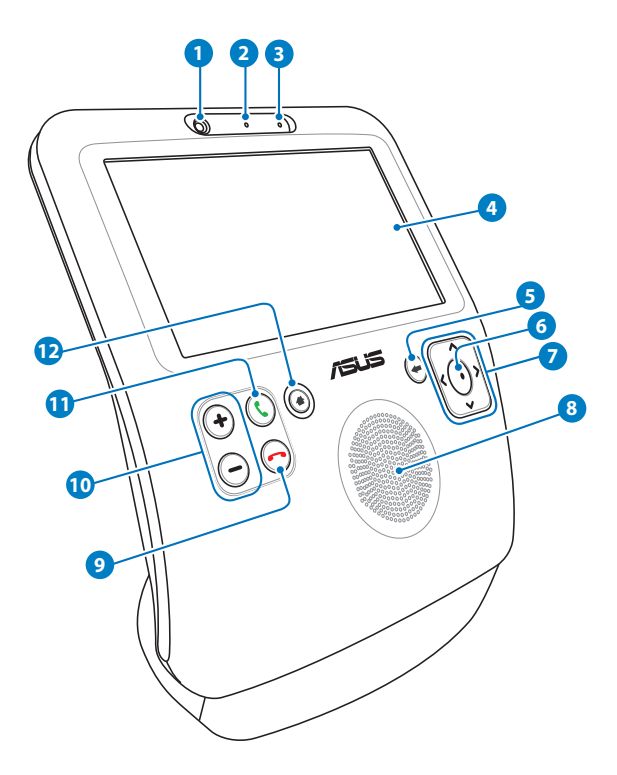

#### **Webcam 1**

This built-in webcam allows you to make video calls and can also take a snapshot of yourself.

#### **Webcam LED 2**

This LED lights up green to indicate that the webcam is activated.

#### **B** Microphone

This is a built-in microphone.

#### **4 LCD touch screen**

Navigate through your contacts and see the person you are talking to.

You can adjust the screen angle by gently pushing down or pulling up the front panel.

#### **5 Back key**

Press to go back to the previous menu. Press repeatedly to return to the idle screen.

#### **6 Select key**

Press to confirm your choice. From the idle screen, press to open the main menu.

#### **7 Up, Down, Left, Right Navigation keys**

Press to scroll up/down/left/right through the menu options to make selections. From the idle screen, press **Up** to select Skype presence, **Down** to enter Contact list, and **Left**/**Right** to open the main menu.

#### **8 Speaker**

The built-in loudspeaker lets you hear the person you are talking to.

#### **9 End key**

Press to stop an incoming call or cancel a call you are dialing. Press to go directly to the idle screen.

#### **10 Volume keys**

Press to increase/decrease the volume.

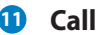

#### **11 Call key**

Press to dial or answer calls. From the idle screen, press to show the Contact list.

**Menu key 12**

Press to go directly to the main menu.

## <span id="page-13-0"></span>Rear view

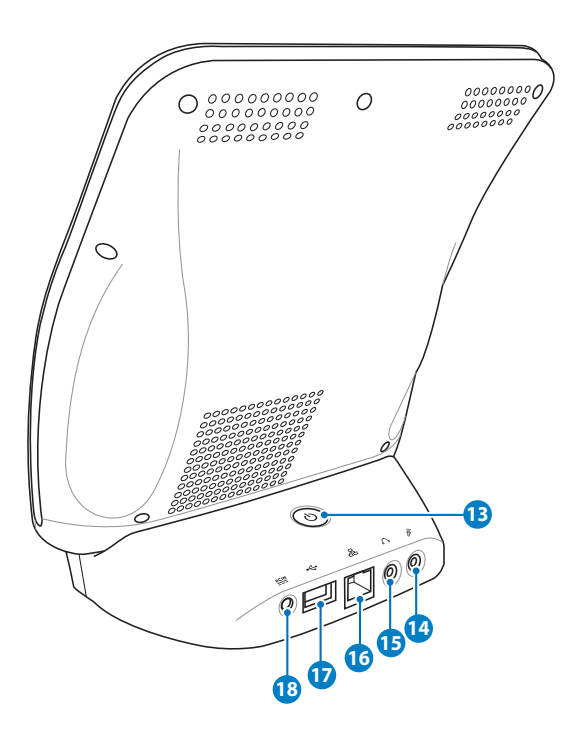

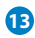

#### **Power button 13**

Press to turn on/off the videophone.

#### **Microphone jack 14**

This jack allows you to connect a microphone. Using this jack automatically disables the built-in microphone.

#### **Headphone jack 15**

This jack allows you to connect amplified speakers or headphones. Using this jack automatically disables the built-in speakers.

#### **LAN port 16**

The RJ-45 LAN port supports a standard Ethernet cable for connection to a local network.

#### <span id="page-14-0"></span>**USB port 17**

This port is for service usage only.

### **Power input (DC 12V)**

**18** The supplied power adapter converts AC power to DC power for use with this jack. Power supplied through this jack supplies power to the videophone. To prevent damage to the videophone, always use the supplied power adapter.

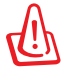

The power adapter may become warm or hot when in use. Do not cover the adapter and keep it away from your body.

## Installing the battery

1. Lay the device on its back with the screen facing up. Use your thumbs to release the battery compartment cover tabs to open the cover.

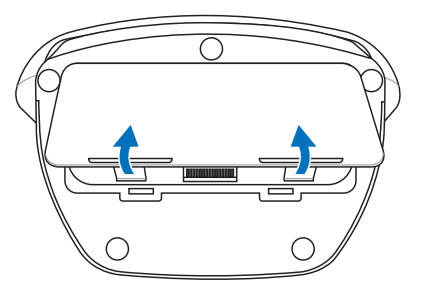

2. Insert the battery into the battery compartment noting the correct orientation.

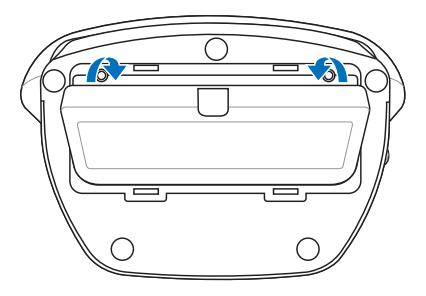

<span id="page-15-0"></span>3. Insert the battery cover into the compartment slots and firmly press down the cover until it snaps in place.

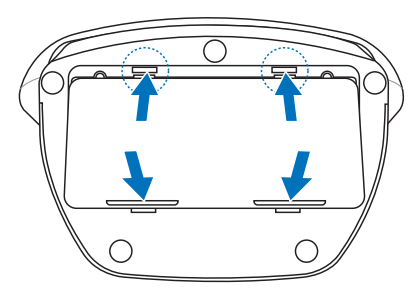

## Turning on the videophone

Connect the supplied AC adapter to the **DC IN** jack on the rear panel, and then press the **power** button to turn on the device. The device screen lights up to show the Skype welcome message.

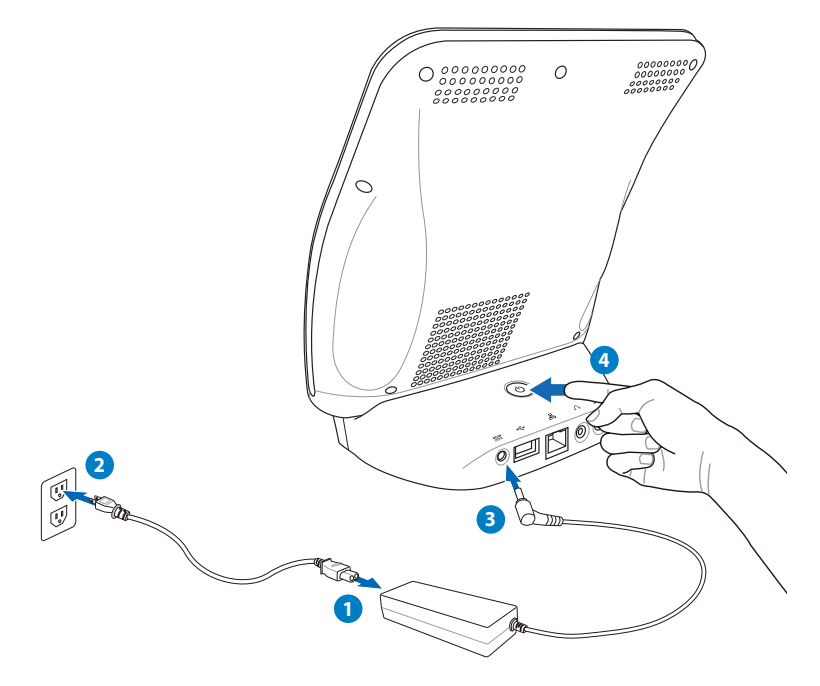

# Setting up your SV1T

## <span id="page-16-0"></span>Using the touch screen

Use the touch screen to set up your SV1T, make calls, and use other functions.

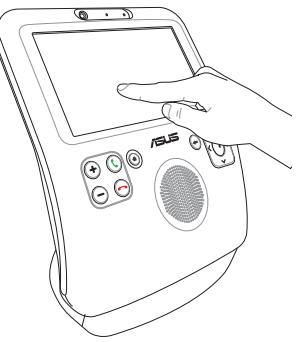

• Drag left or right on the top or bottom to scroll the Menu screen or the Contacts screen.

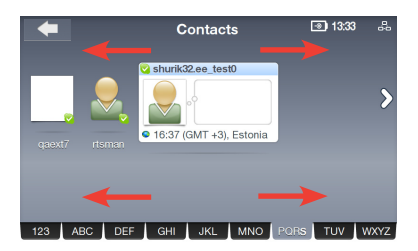

• Tap any function on the Menu screen to activate it.

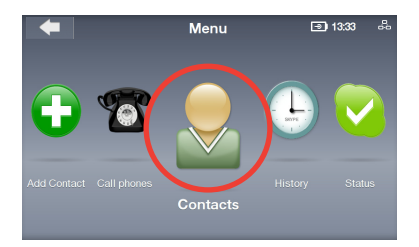

• Double-tap any advanced function to enter it.

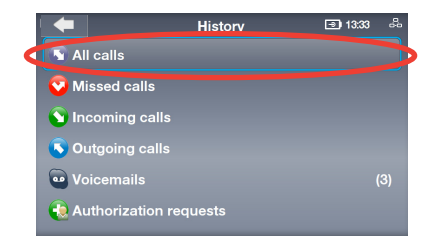

## <span id="page-17-0"></span>Basic and network settings

After turning on your SV1T for the first time, you will need to configure the following settings.

1. Tap or press the **Up**/ **Down** key to choose your language and press the **Select** key to confirm your choice.

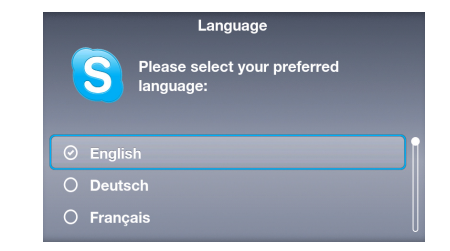

2. Read Skype's Terms of service. Tap or press the **Left**/**Right** key to highlight **Accept**, and then press the **Select** key.

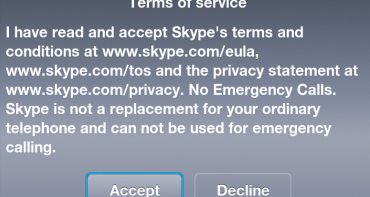

3A. Configure network settings for the device. **Wireless connection (not plugging in the Ethernet cable)**

A list of wireless networks displays. Double-tap or highlight one you have access to and then press the **Select** key to start connecting.

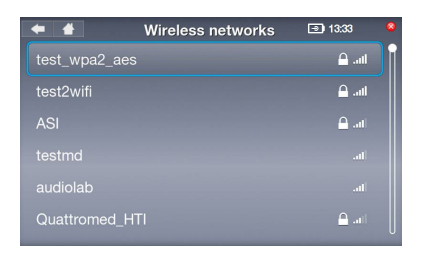

If the network is secured, enter the password using the onscreen keyboard.

#### 3B. **Wired connection (plugging in the Ethernet cable)**

If the device has already been connected to your home router, it will connect to the Internet automatically.

- For other types of network connections, refer to "**Network settings**" section on page 30.
- It is not possible to connect to networks that require web browser authentication.
- 4. To set hour, tap the Up/ Down marks or press the **Up**/**Down** key to select a number and press the **Select** key to confirm. Set minute in the same way, and then select **OK**.
- 5. To set day, month, and year, follow the instructions as above. When done, select **OK**.

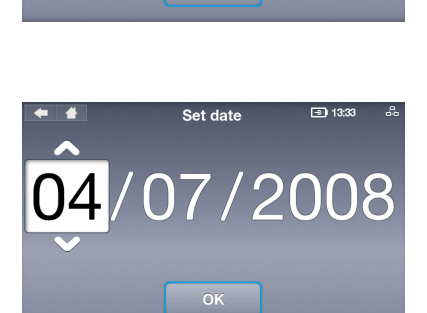

Set time

 $\boxed{9}$  13:33

6. To set time zone, double-tap or press the **Up**/**Down** key to highlight your time zone and press the **Select** key to confirm.

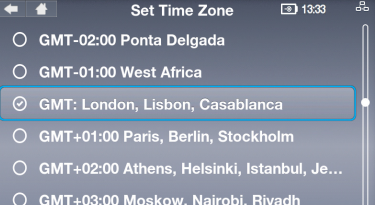

7. Double-tap or highlight the country you are calling from and press the **Select** key to confirm.

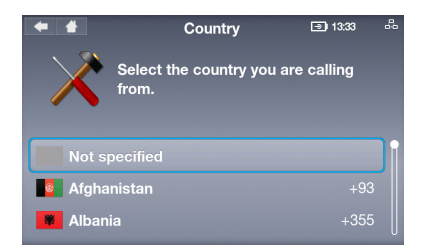

- 8. Choose a Skype Name. If you already have one, select the first option. If not, select the second option and follow the onscreen instructions to set up a new name.
- 9. Tap or highlight the **Skype Name** field and press the **Select** key to display the onscreen keyboard.
- **Skype Name**  $\boxed{9}$  13:33 å You'll need a Skype Name to use your videophone.  $\odot$  I already have a Skype Name **C** I need to set up a new Skype Name

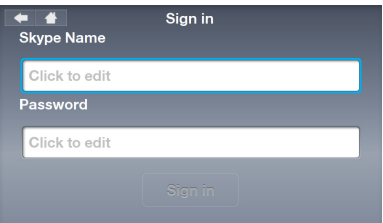

10. Tap or highlight a letter/ number and press the **Select** key to enter. When done, tap or highlight the onscreen **Enter** key **a**nd then press the **Select** key to confirm.

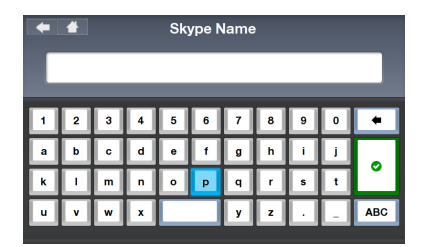

Select the **Delete** key **the set of the contract of the Delete** to display more text options.

11. Tap or highlight the **Password** field and press the **Select** key to display the onscreen keyboard.

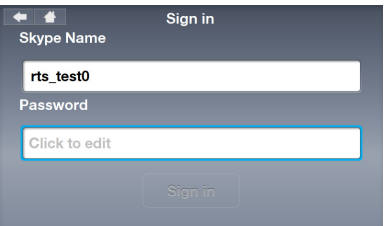

12. Enter your password following the instructions in step 10.

13. Tap or highlight **Sign in** and press the **Select** key.

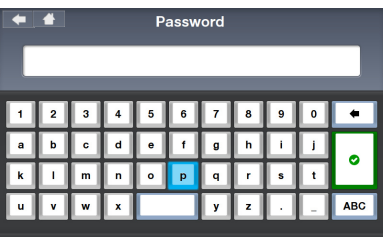

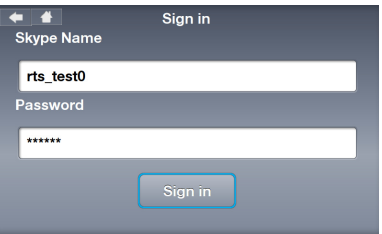

14. If you want to sign yourself in automatically when you turn on the device, select **Yes**. If not, select **No**.

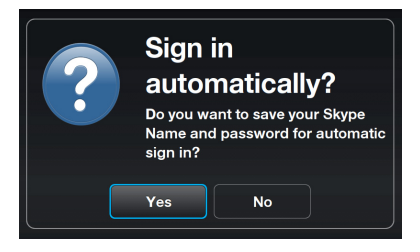

You will be asked if you would like to take a video snapshot of yourself to use in your profile. Select **Yes** and the device webcam will be activated. Select **Snapshot** and your photo will be taken.

# Using your SV1T

## <span id="page-21-0"></span>Idle screen

Tapping the Back icon on the upper left corner of the screen, pressing the **End** key  $\bigodot$  or pressing the **Back** key repeatedly returns the device to its idle mode. The idle screen displays the following information: AC power status/battery level, your Skype presence and Skype Name, network connection status, and time.

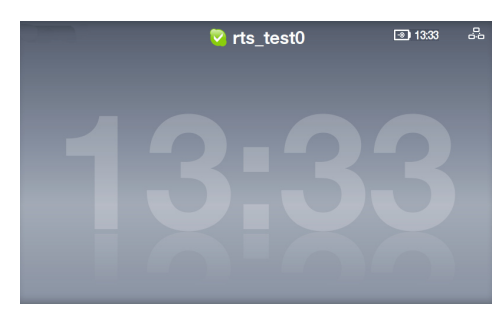

If you already have contacts added to your account, they will scroll across the screen so that you can see at a glance who is online.

# Main menu

Tap the Home icon on the upper left corner of the screen or pressing the **Menu** key from any screen opens the main menu. The menu options are (from left to right): **Settings**, **Search**, **Add Contact**, **Call phones**, **Contacts**, **History**, **Status**, **See myself**, and **Account**.

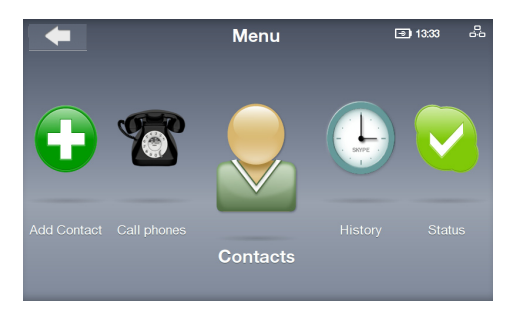

Drag left and right or press the **Left** and **Right** keys to display more menu options. When an option is focused, its icon is enlarged.

# <span id="page-22-0"></span>Calls

## **Video calling people in your Contact list**

- 1. From the idle screen, press the **Call** key  $\bigcirc$  to display the Contact list. Or, from the main menu, select **Contacts**.
- 2. Scroll left/right to find a Contact or a SkypeOut Contact.

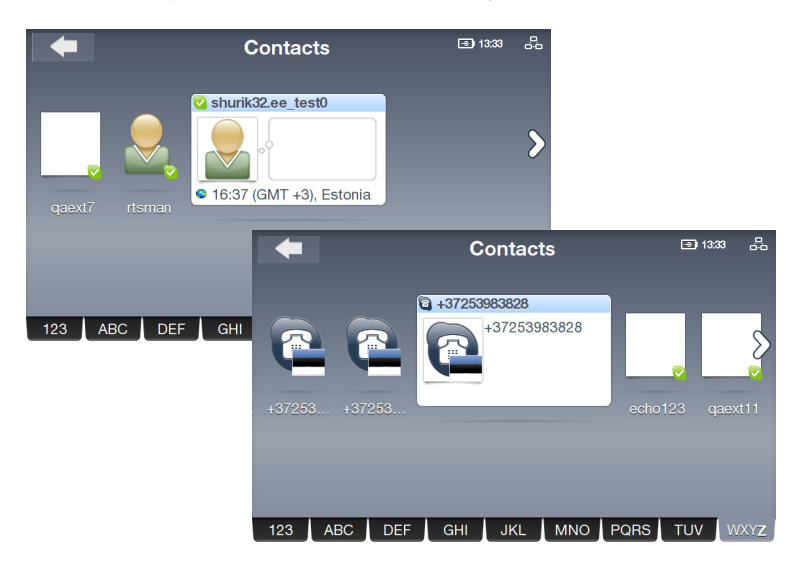

Your Contacts are displayed alphabetically. You can scroll left and right through your Contact list. To jump quickly through your Contacts, tap an address book tab and drag left/right to navigate through the Contact list. You can also press the **Down** key to highlight the address book tab, and then or press **Left**/**Right** to scroll through tabs. When a tab is in focus, press the **Select** key to jump letter by letter.

To call landlines or mobile phones, you will need to buy Skype Credit or a Skype subscription. Visit www.skype.com for more information.

3. Tap the selected Contact screen or press the **Call** key  $\binom{1}{k}$  to start a call. Select **Video call** from the call options to display your own video stream.

> If you want your video to start automatically whenever you make or accept calls, from the main menu go to **Settings** > **Video** > **Start my video automatically**.

The remote video extends to full screen after a few seconds. Tap the screen or press any of the **Navigation** keys or the **Select** key to restore Call options.

4. Once the remote party has accepted the call and initiated their video, the remote video stream will show.

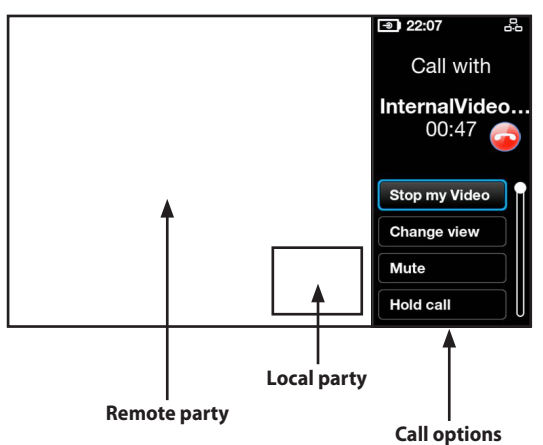

- 5. While in a video call, you can press the **Volume** keys to adjust volume, or select a call option from the following:
	- **Stop my Video:** select to stop your video stream.
	- **Change view:** select to hide/show the picture-in-picture view.
	- **Mute:** select to mute/unmute.
	- **Hold call:** select to hold call/resume call.
	- **View profile:** select to view Contact profile.
- 6. To terminate a call,  $\tan \theta$  on the right side of the screen or press the **End** key  $\left(\bigcirc\right)$ .

## <span id="page-24-0"></span>**Calling a mobile or telephone number**

1. From the main menu, select **Call phones**.

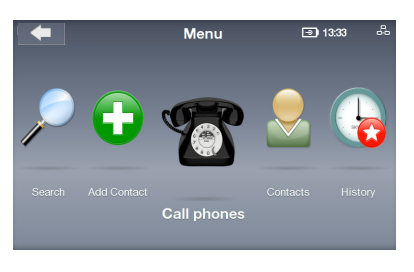

2. The onscreen dialpad displays. Tap numbers or enter numbers using the **Navigation** keys and the **Select** key . When done, select the onscreen **Call** key .

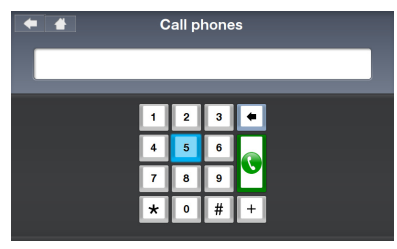

Do add "+" and the country code before the number you dial.

3. When the call is in progress, press the **Volume** keys to adjust volume, or select a call option.

> To dial an extension, select **Dialpad tones** to open the onscreen dialpad and enter the extension number.

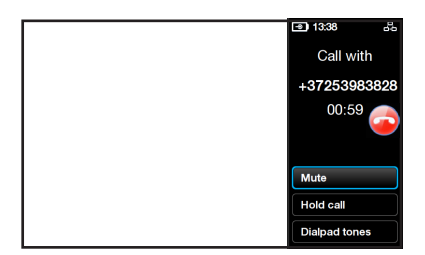

4. To terminate a call, tap  $\bullet$  on the right side of the screen or press the **End** key  $\left(\bigcap_{n=1}^{\infty} \mathbb{I}\right)$ 

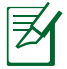

To call landlines or mobile phones, you will need to buy Skype Credit or a Skype subscription. Visit www.skype.com for more information.

## <span id="page-25-0"></span>**Answering calls**

When you have an Incoming call, a full screen dialog appears with information on the incoming caller. Select **Accept** or press the **Call** key  $\left(\right)$  to answer the call.

To have calls accepted automatically, go to **Settings** > **Calls** > **Auto-answer incoming calls**.

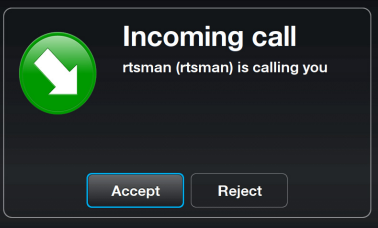

## <span id="page-26-0"></span>**Contacts**

## **Viewing a Contact**

1. From the main menu, select **Contacts** to display the Contact list.

2. Select a Contact or a SkypeOut Contact.

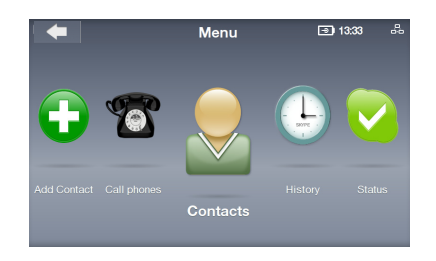

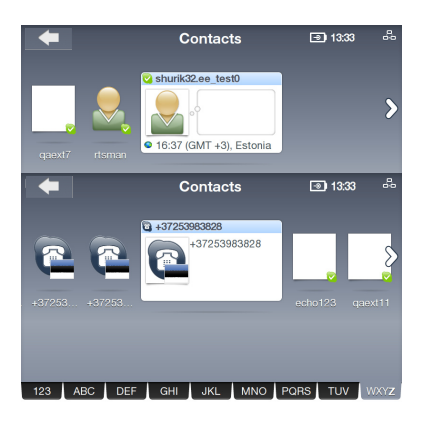

3. The Action list displays options that may vary with Contacts.

> You can make a **Video call**, a **Voice call**, or **Send voicemail** to the Contact. You can also **View profile**, **Rename**, **Remove**, or **Block** the Contact, and send **Request details**.

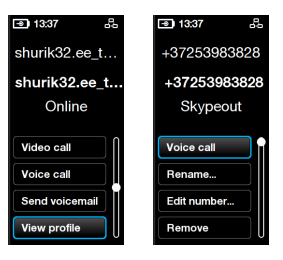

## <span id="page-27-0"></span>**Adding a Contact**

- 1. From the main menu, select **Add Contact**.
- 2. Choose to **Add a Skype Contact** or **Add a telephone number**.

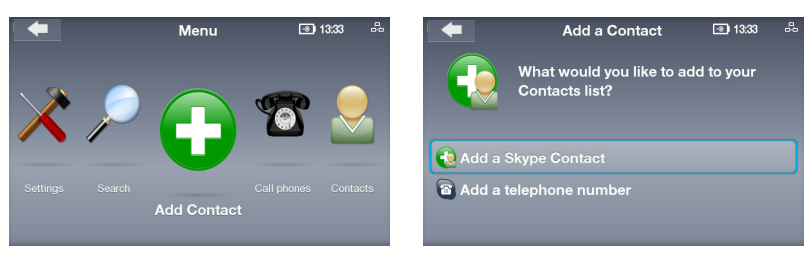

3. Enter a Skype Name or telephone number using the onscreen keyboard or dialpad. When done, select the onscreen **Enter** key.

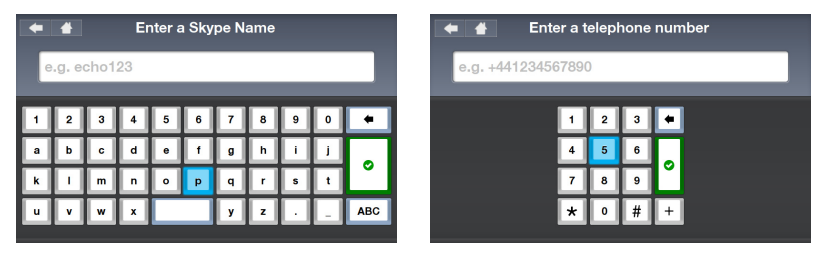

### **Searching a Contact**

- 1. From the main menu, select **Search**.
- 2. Enter a Skype Name, user name, or e-mail address to find a Skype Contact.

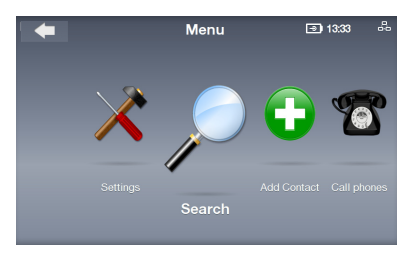

Enter search criteria Skype Name, full name or e-mail address  $\overline{2}$ 3 5  $\bf 6$  $\overline{7}$  $\mathbf{9}$  $\bullet$  $\mathbf b$  $\mathbf c$  $\mathbf d$  $\ddot{\textbf{e}}$  $\ddot{\mathbf{f}}$  $\boldsymbol{\mathfrak{g}}$  $\mathbf{h}$  $\mathbf{L}$ J. ø  $\vert p \vert$  $\mathbf{I}$  $\mathbf{m}$  $\overline{\phantom{a}}$  $\circ$  $\sf q$  $\ddot{\mathbf{t}}$  $\mathbf{s}$  $\mathbf{y}$ **ABC**  $\mathbf{x}$  $\mathbf{z}$ 

# <span id="page-28-0"></span>**History**

When there are unseen events in History, a red badge will show on the History icon to indicate this state.

1. From the main menu, select **History** to display the History list.

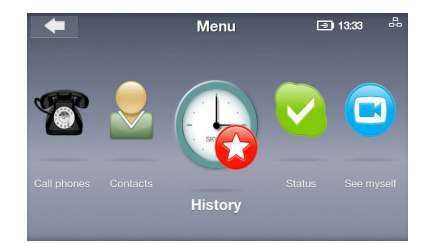

- 2. The history is divided into events: **All calls**, **Missed calls**, **Incoming calls**, **Outgoing calls**, **Voicemails**, and **Authorization requests**. Select an event to view details.
- 3. The number opposite to an event indicates how many events require action.

For example, the screen on the right shows there are three Voicemails that have not been listened.

4. Select **Voicemails** and then select each voicemail to perform further action.

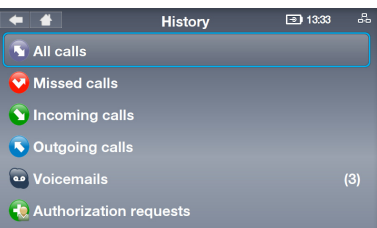

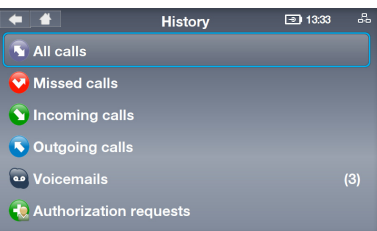

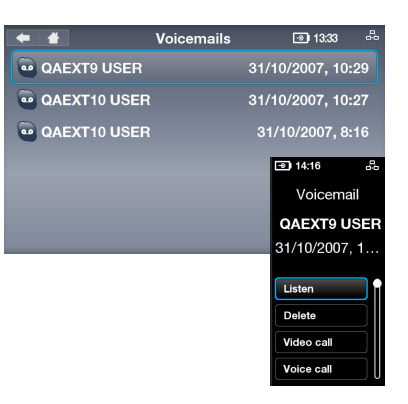

## <span id="page-29-0"></span>**Status**

You can change your Skype status by pressing the **Up** key from the idle screen or by selecting **Status** from the main menu.

- 1. Select presence.
- 2. Your presence will be updated.

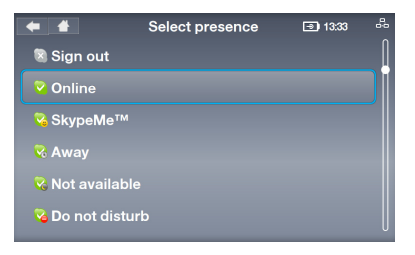

# See myself

You can take a snapshot of yourself to put in your profile.

- 1. From the main menu, select **See myself**, and the webcam will be activated.
- 2. Select **Snapshot** to get ready to take snapshot. You can also select **Brightness** or **Advanced** to configure further image settings.

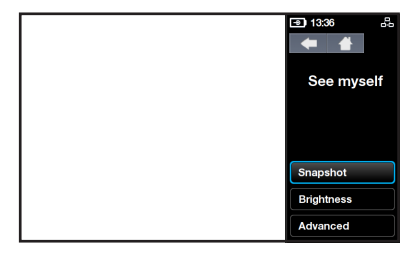

3. Select **Snapshot**. After a 3-2-1 countdown, your photo is taken. You can **Save** the photo to your Skype profile, **Try again**, or **Cancel** the action.

# Account

Select **Account** from the main menu to view your account details. You will be able to check your Skype Credit balance and check your subscriptions (for example, voicemail or online numbers). Visit www.skype.com for more information.

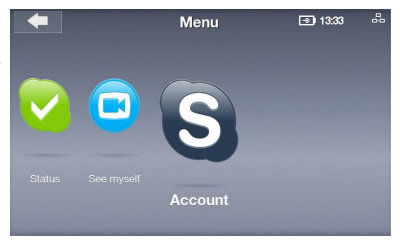

# <span id="page-30-0"></span>**Settings**

From the main menu, select **Settings** to display various options including **Video**, **Sound**, **Profile**, **Calls**, **Privacy**, **Network**, and **Advanced**. Select an option and follow the onscreen instructions to configure settings for your videophone.

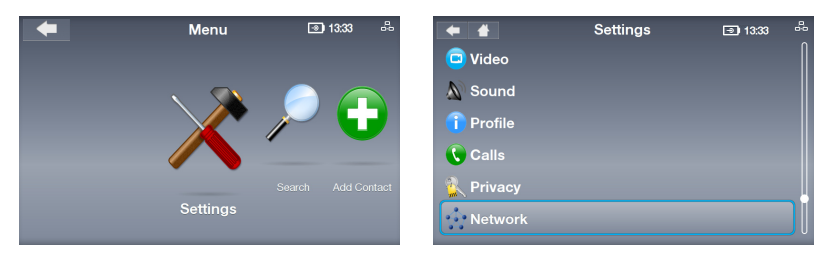

### **Network settings**

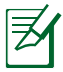

The following instructions are for a videophone using a wired connection.

- 1. Go to **Settings** > **Network**. To change connection from Wired to Wireless, select **Change connection** and follow the instructions in step 3A on page 17.
- 2. To modify your wired connection type, select **Current connection** > **Modify connection**.

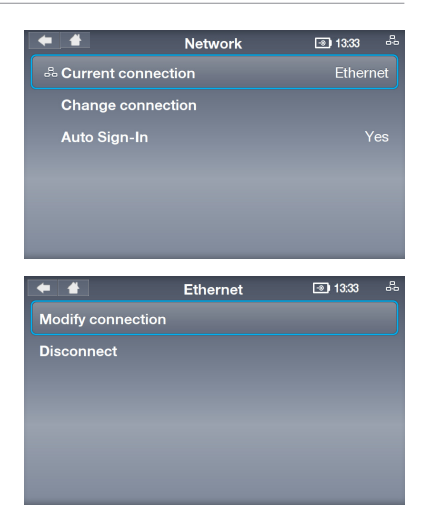

#### **PPPoE connection**

1. Select **PPPoE settings**.

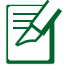

The texts opposite to these options indicate current status.

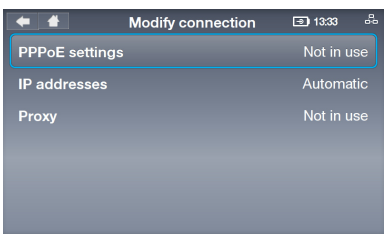

- **Dynamic IP connection**
- 1. If you use a router, select **IP addresses**.

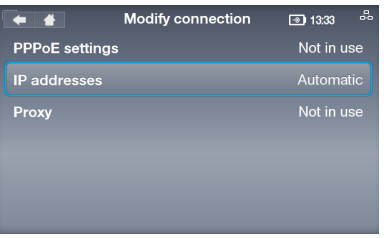

2. Select **Username** and **Password** respectively to enter the text using the onscreen keyboard.

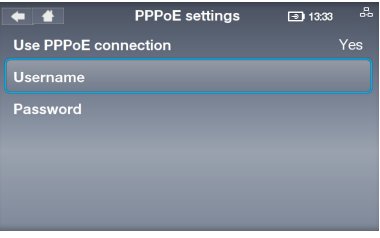

2. Select **Configure automatically** (the other options become unavailable).

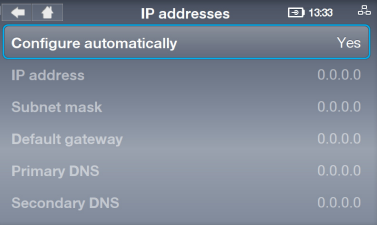

#### **Static IP connection**

1. If you have a static IP, select **IP addresses**.

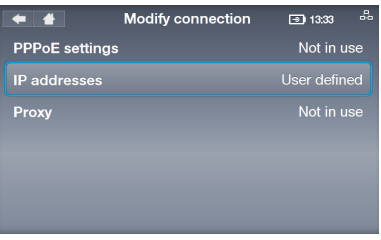

2. Enter **IP address**, **Subnet mask** and other information using the onscreen dialpad.

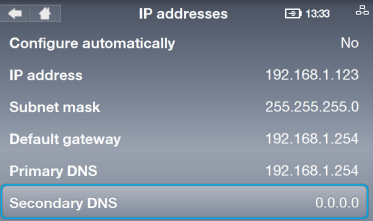

### <span id="page-32-0"></span>**Advanced settings**

The **Settings** > **Advanced** menu allows you to configure settings including **Screen brightness**, **Time and Date**, **Language**, **Incoming connection port**, **Software update**, **Device information**, **Touch Screen Calibration**, and **Device reset**.

**Touch Screen Calibration: adjusting the touch screen precision** Select **Touch Screen Calibration** and then tap the onscreen marks in a designated order to finish the calibration.

#### **Software update: installing the latest software**

- 1. Select **Software update**.
- 2. The "Check for updates" dialog displays. Select **Yes**.
- 3. The device will download and install the latest software from the Internet.

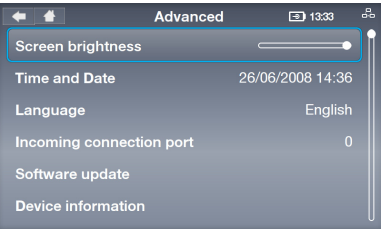

#### **Device reset: restoring the device to its factory settings**

1. Select **Device reset**.

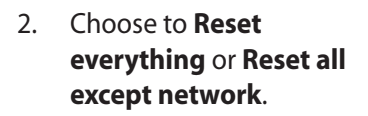

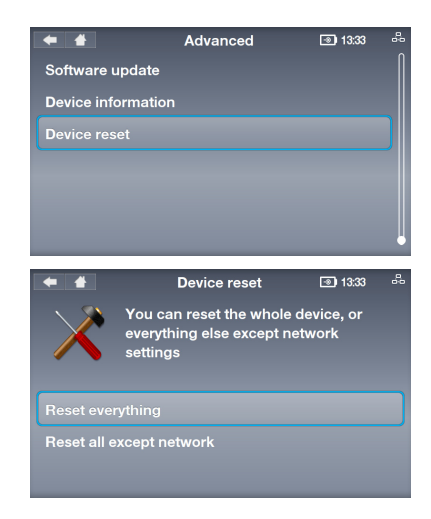

3. The "Reset device?" dialog appears. Select **Yes** to confirm the action.

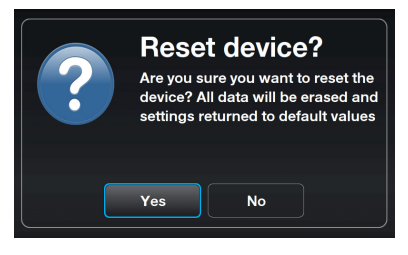